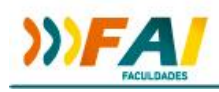

## **ORIENTAÇÕES PARA INSCRIÇÃO E SUBMISSÃO**

## **7º SEMIC - SEMINÁRIO DE INICIAÇÃO CIENTÍFICA DO CURSO DE PEDAGOGIA 3° SEMINÁRIO INSTITUCIONAL INTERDISCIPLINAR PIBID- FAI**

As inscrições e submissão de trabalhos para o evento serão realizadas pelo Sistema de Eventos FAI, sendo que o link para inscrição estará disponível no site da FAI Faculdades.

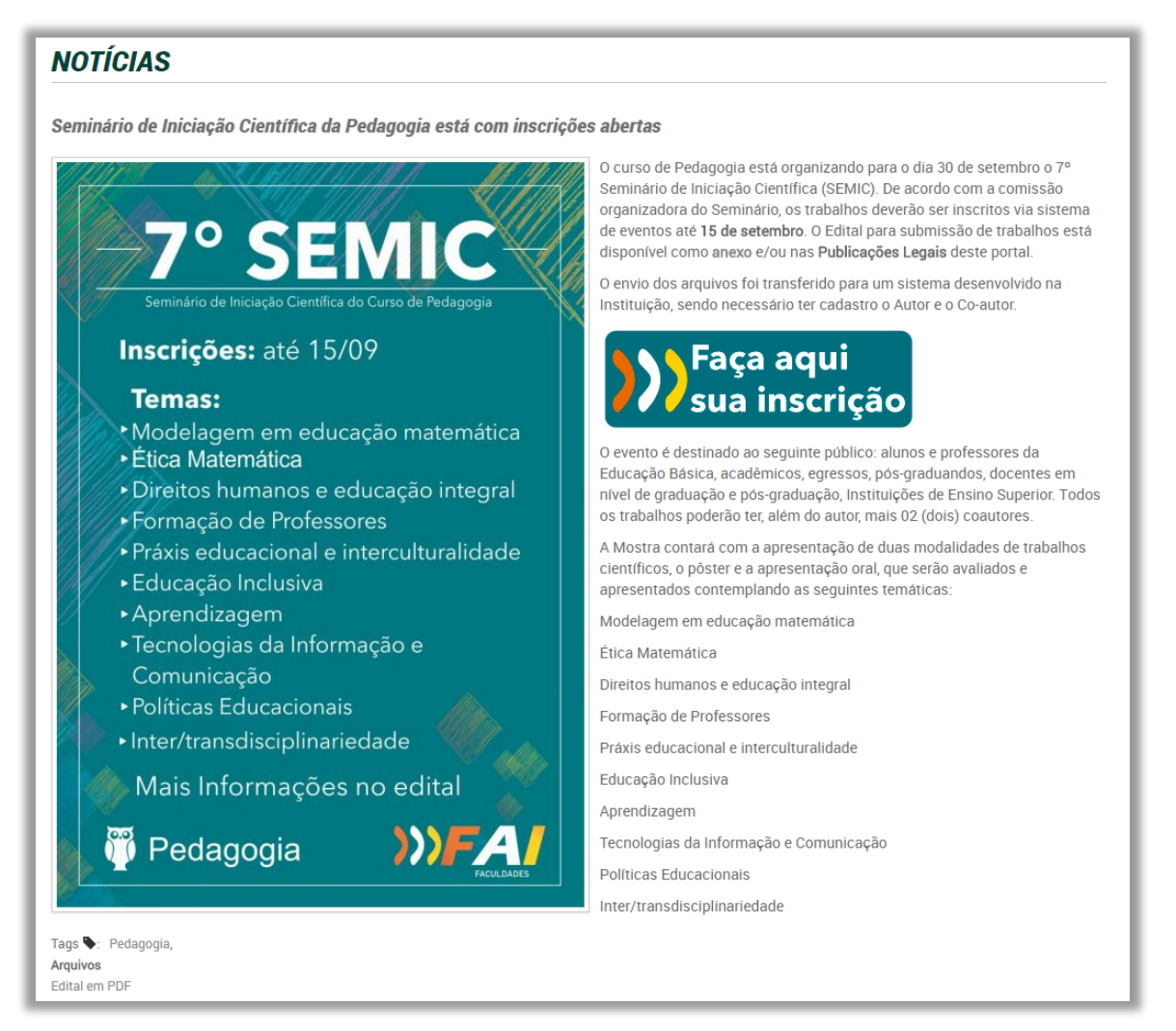

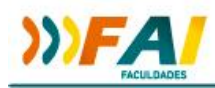

Clicando em "Faça aqui sua inscrição" você será direcionado para uma tela de cadastro de novo usuário. Na tela de cadastro, você deverá informar duas vezes seu e-mail e uma senha para acesso posterior ao sistema. Este e-mail deverá ser um e-mail válido, pois será enviado um link de validação via e-mail. Caso você já tenha feito seu cadastro neste sistema de eventos (**Obs.: não é o mesmo sistema de eventos do Unimestre**), você pode acessar a opção "Já possuo cadastro" e informar seu login (e-mail) e senha.

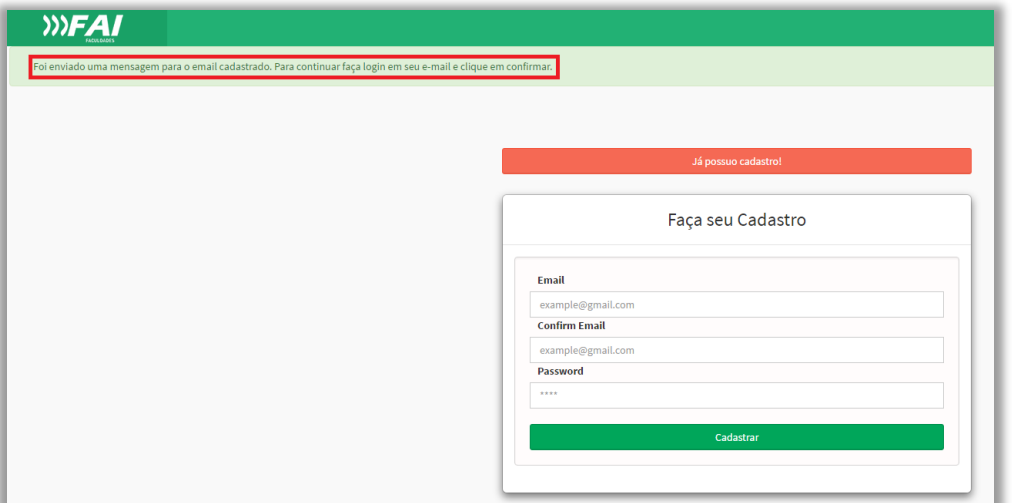

Após cadastrar, você deverá acessar seu e-mail para fazer a confirmação. Clique no botão "Confirmar e-mail".

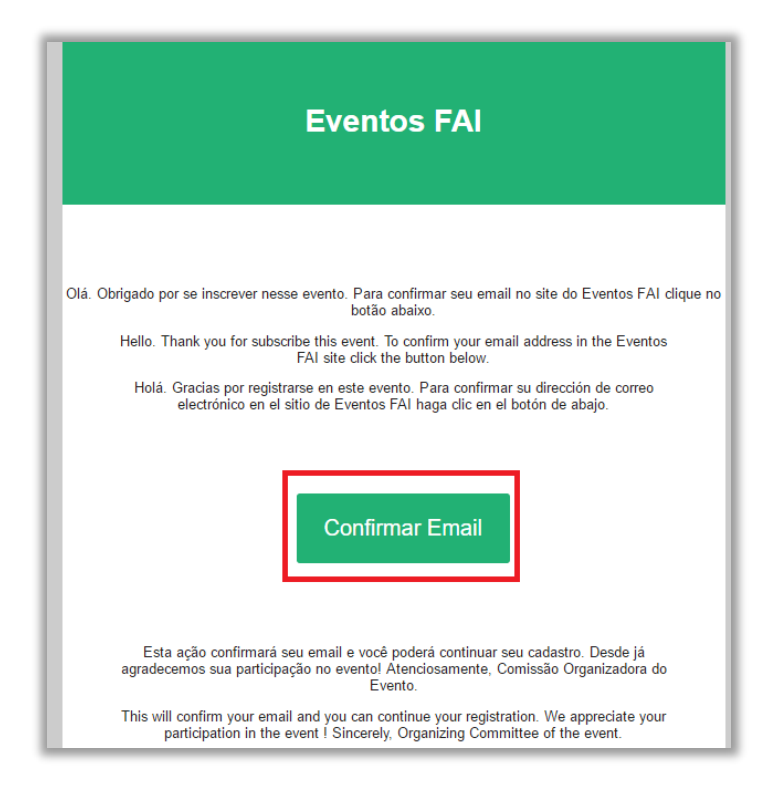

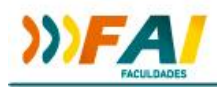

Em seguida será solicitado o seu login (e-mail) e senha, e você será direcionado para a tela de preenchimento do cadastro. Preencha **todas** as informações e clique em "Confirmar dados".

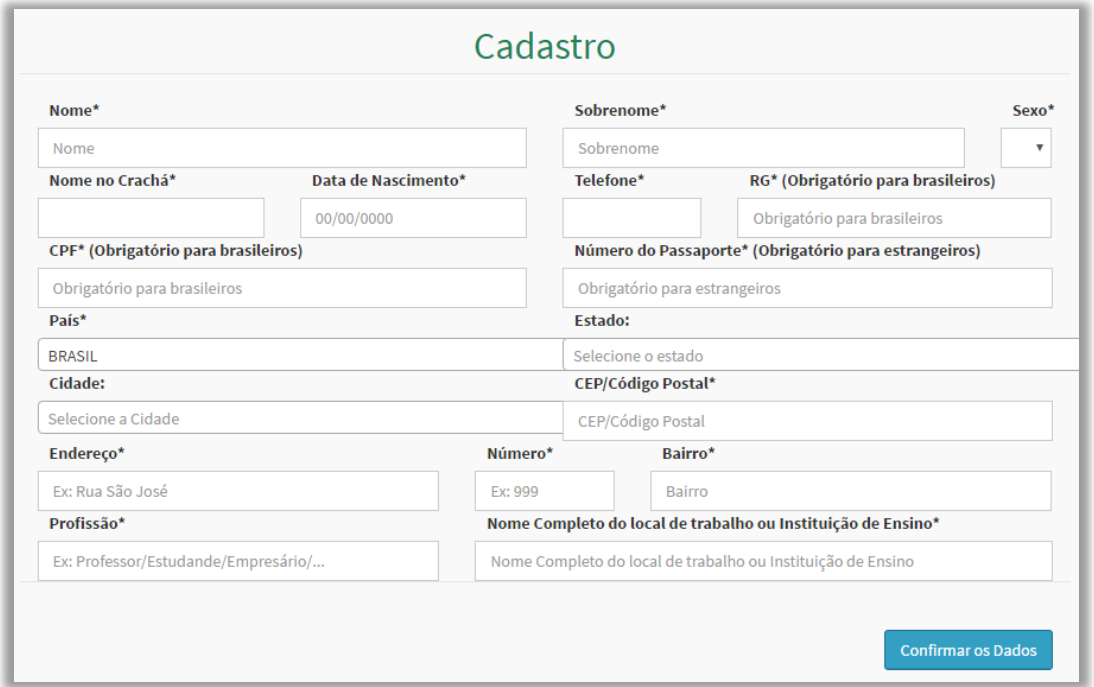

Ao finalizar o cadastro ou fazer Login no sistema, será direcionado para a tela principal do sistema de Eventos FAI. Vocês deverá primeiramente efetuar a inscrição no eventos para posteriormente submeter o trabalho. Para fazer a inscrição, vá na opção "Fazer Inscrição - Clique Aqui".

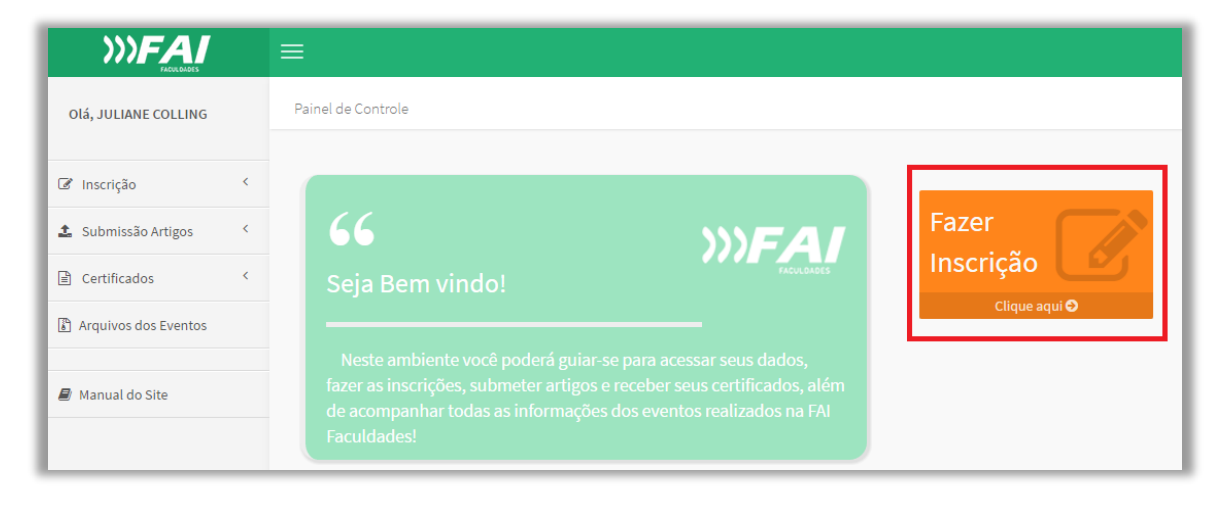

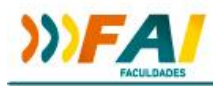

Selecione o evento em que deseja se inscrever e clique em Confirmar.

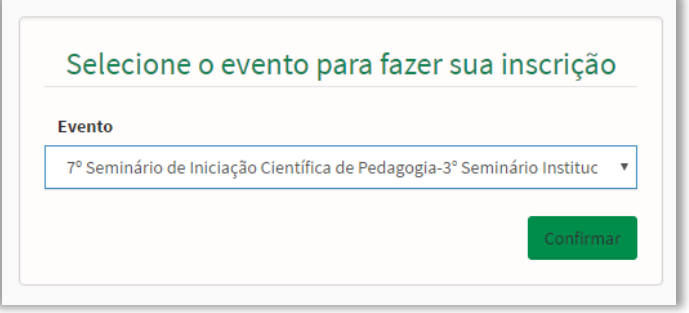

Na escolha de categoria, seleciona a opção de categoria "Única".

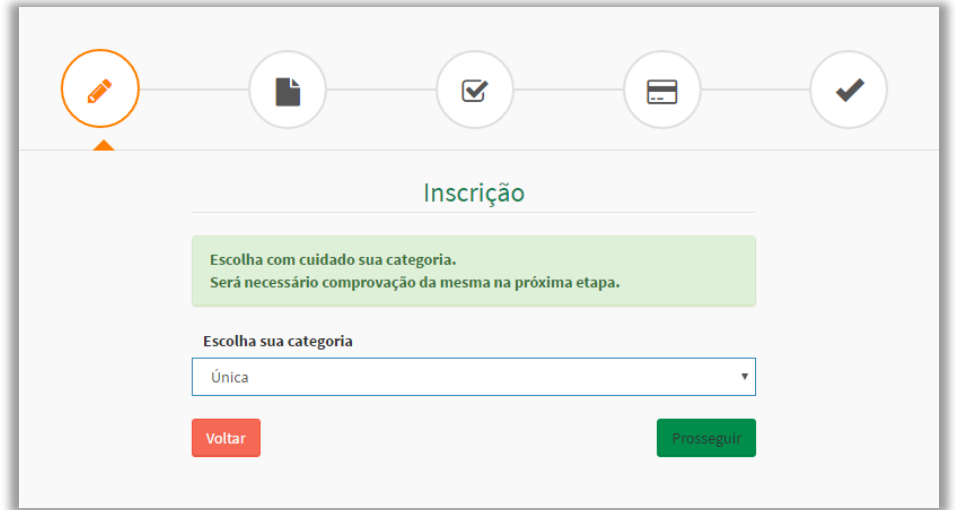

Como esta categoria não necessita comprovação, apenas clique em Prosseguir (em outros eventos pode haver a categoria "Estudantes", "Professores", Profissionais da área" que podem exigir comprovação).

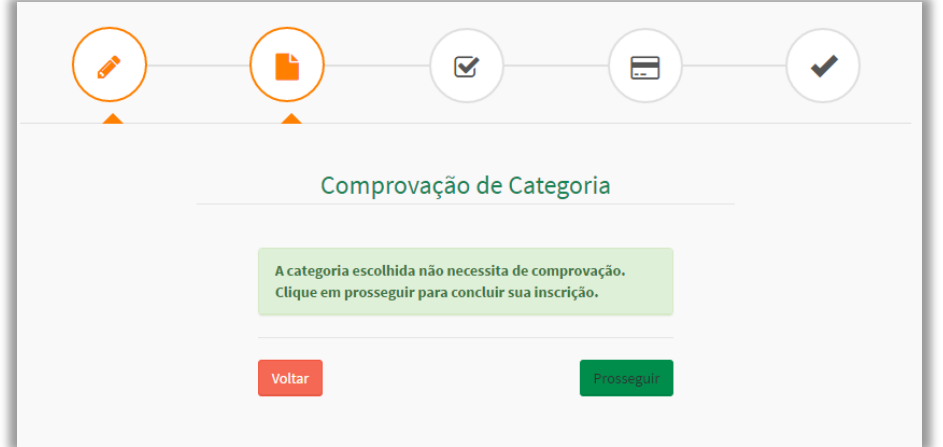

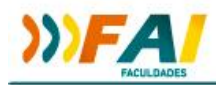

Selecione qual(is) atividade deste evento você deseja participar (neste evento há apenas uma atividade, mas em outros eventos pode haver diversas atividades opcionais)

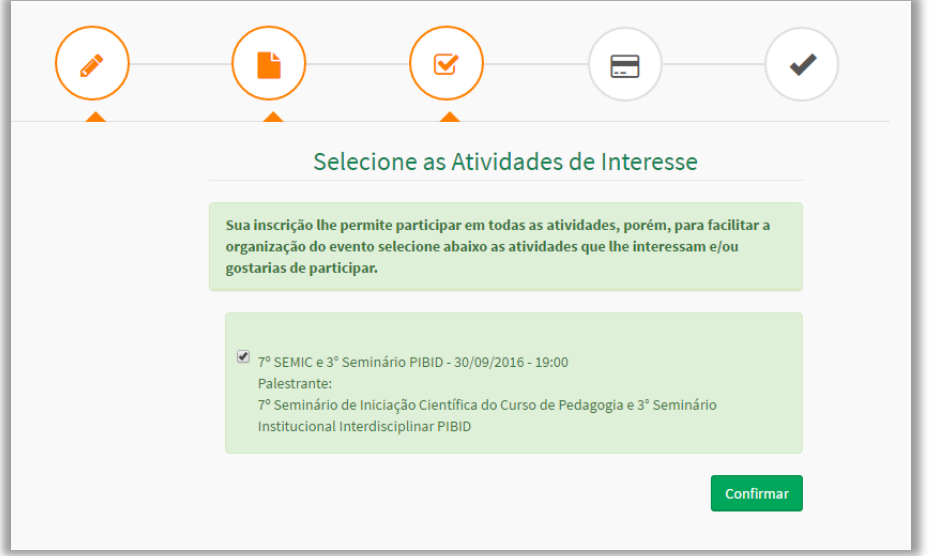

A próxima página já exibe as informações de confirmação de sua inscrição. Imprima o comprovante de inscrição para apresentar no dia do evento e registrar sua presença.

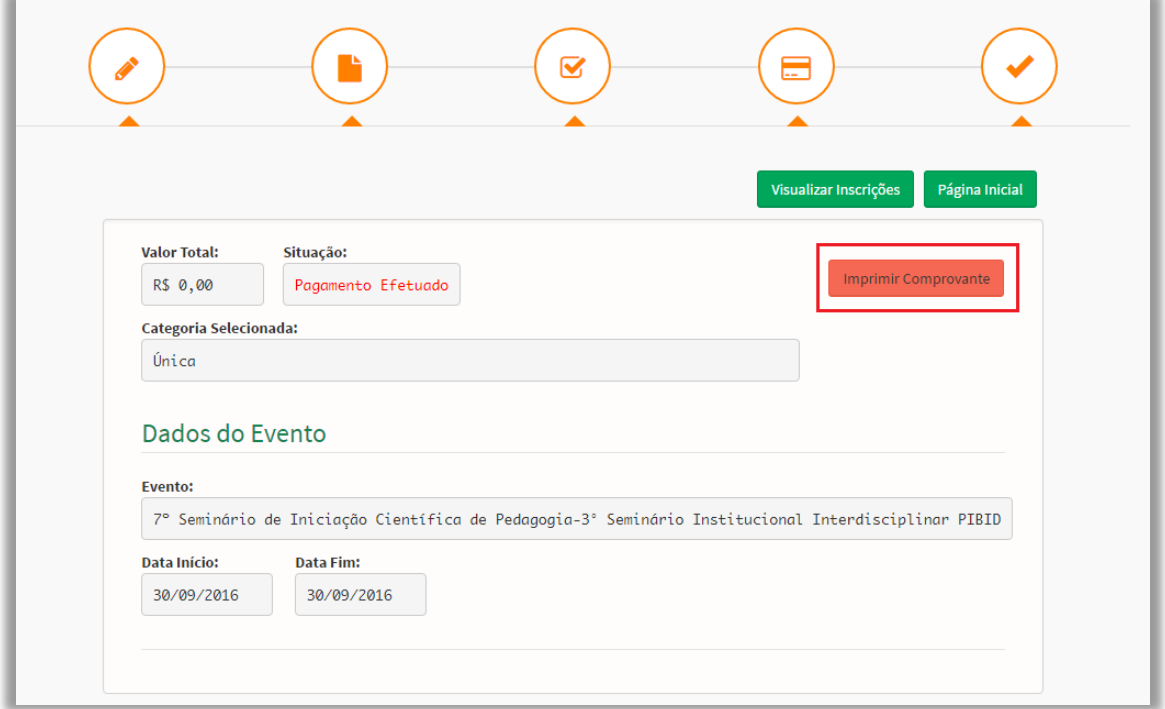

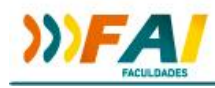

## Para realizar a submissão de trabalhos:

No menu lateral do sistema, você encontra a opção Submissão de trabalho, e a opção submeter.

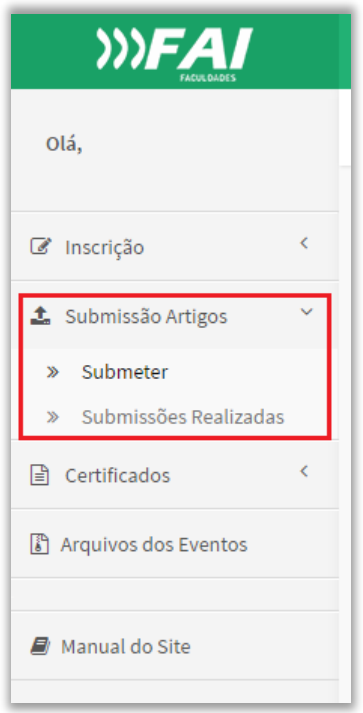

Ao clicar em "Submeter" o primeiro passo é selecionar o evento.

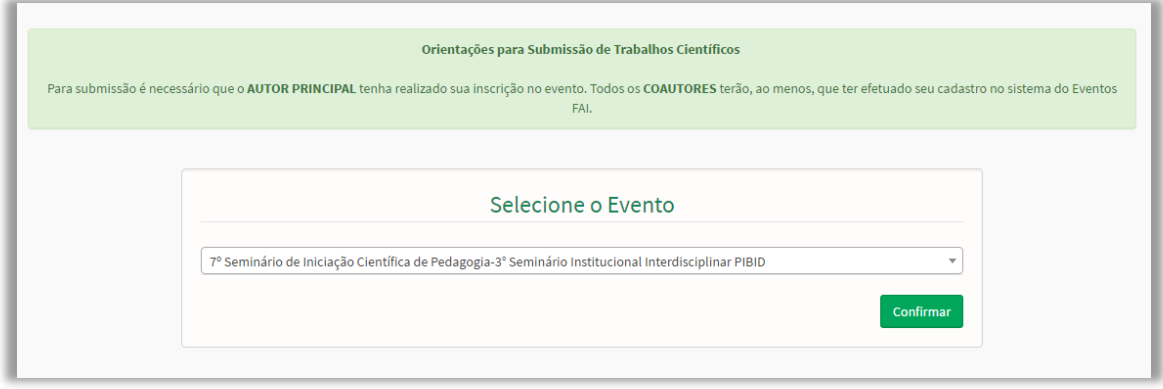

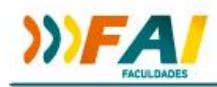

Preencha todos os campos solicitados na submissão, anexe o arquivo do trabalho no formato PDF.

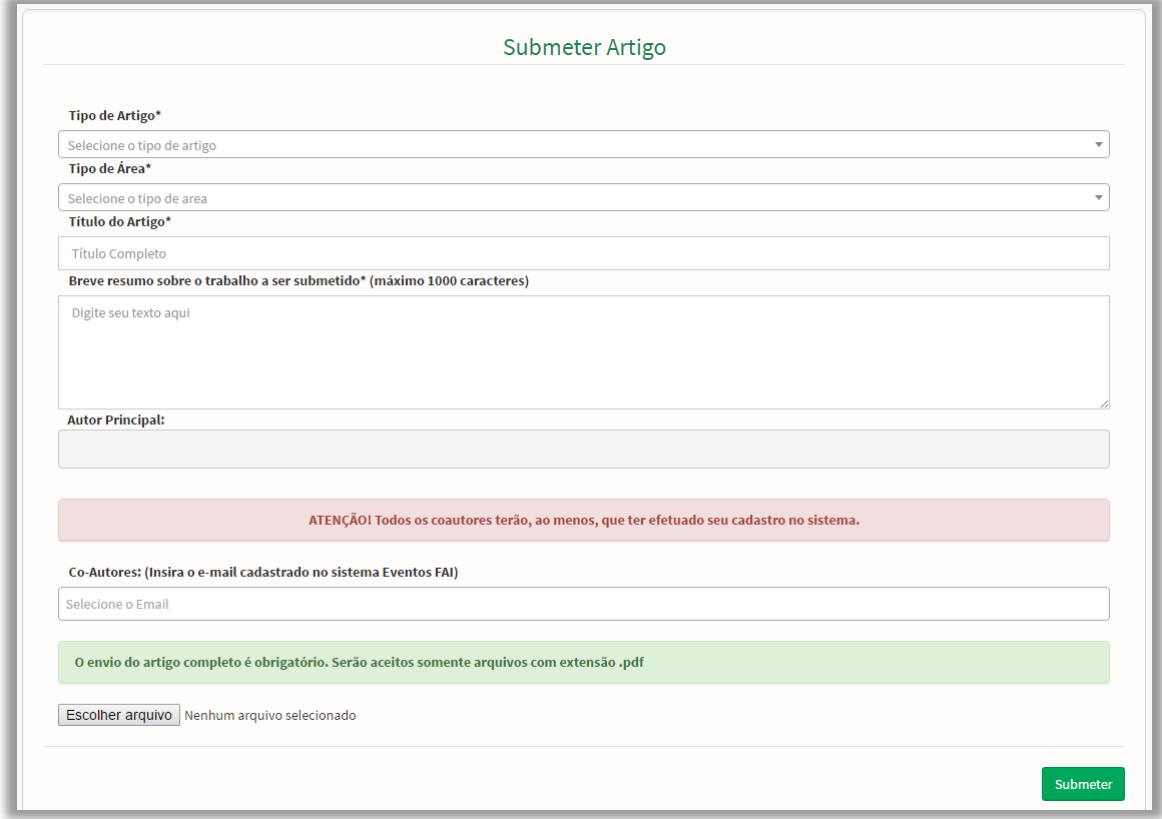

Após submeter o trabalho, você poderá acompanhar a situação no menu "Submissões realizadas.

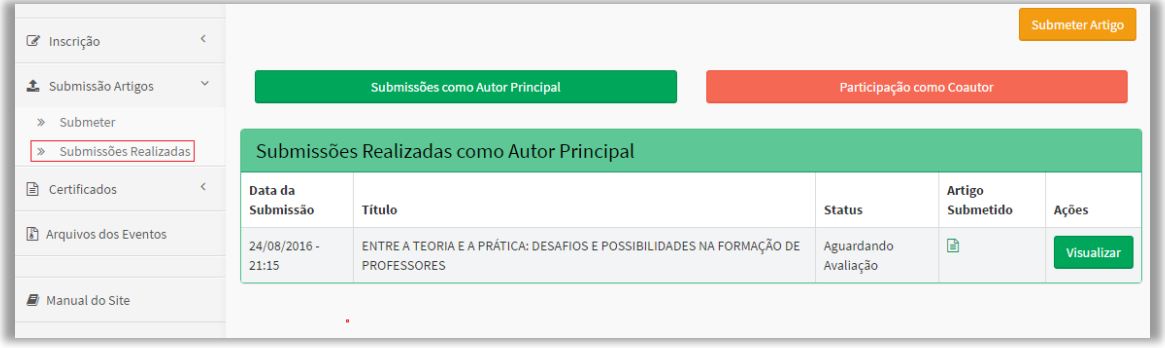